# **ZEUS** Election Administrator Manual

*December 21st , 2016*

# Introduction

ZEUS

Zeus is a web-based e-voting platform for conducting verifiable elections in which votes remain confidential and anonymous. All election-related operations, from election setup and configuration by the election organizers to vote submission by voters, are performed remotely over a network connection to the internet.

Voters can access Zeus using a web-browser. The exchange of information is protected by mechanisms similar to those applied to online financial transactions. Voters can submit their votes within the specified time-period and receive a digital vote receipt.

The integrity of the election results is mathematically verifiable through cryptographic methods, without breaching vote confidentiality.

In this document we describe in detail all necessary information for an election administrator (hereafter the admin) to set up, configure and support an online election using "Zeus". Although primarily addressed to election administrators and the members of the election committee, this manual may also prove useful for voters, as it provides an in-depth understanding of the overall process.

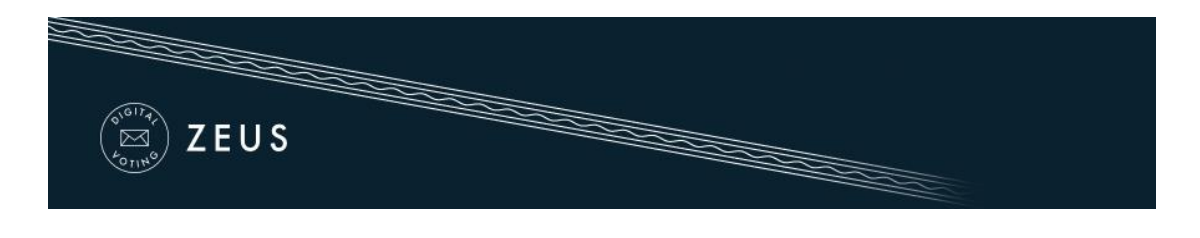

## **Overview**

#### **1. Election Setup and Configuration.**

- [Specifying basic election info](#page-2-0)
- $\frac{1}{\sqrt{2}}$  [Setting up a ballot](#page-5-0)
- $\frac{1}{1}$  [Importing voters](#page-8-0)
- [Generating Trustee](#page-11-0) Keys
- $Finalizing the electron$
- $\frac{4}{1}$  [Sending e-mail invitations](#page-16-0) to voters

#### **2. Voting Period.**

 $\textcolor{red}{\textbf{4}}$  Monitoring [the voting process](#page-20-0)

#### **3. Election End – Results.**

- $\leftarrow$  [Poll closing](#page-21-0)
- **Wixing and decrypting ballots**
- ← [Counting ballots and exporting results](#page-25-0)

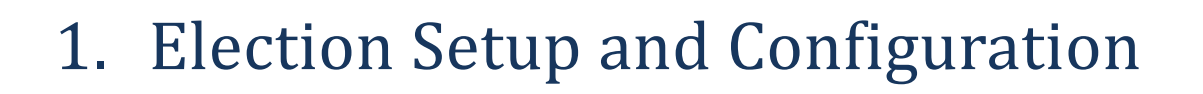

### <span id="page-2-0"></span>**Specifying basic election info**

ZEUS

The admin logs into the Zeus admin web application using the credentials provided by the Zeus platform administrator. Initially, the admin is asked to fill in some basic information regarding the election to be created:

 $\frac{1}{\sqrt{2}}$  Election type. In order to create an approval voting election, the user chooses "Single transferable vote election" ([Figure 1\)](#page-2-1).

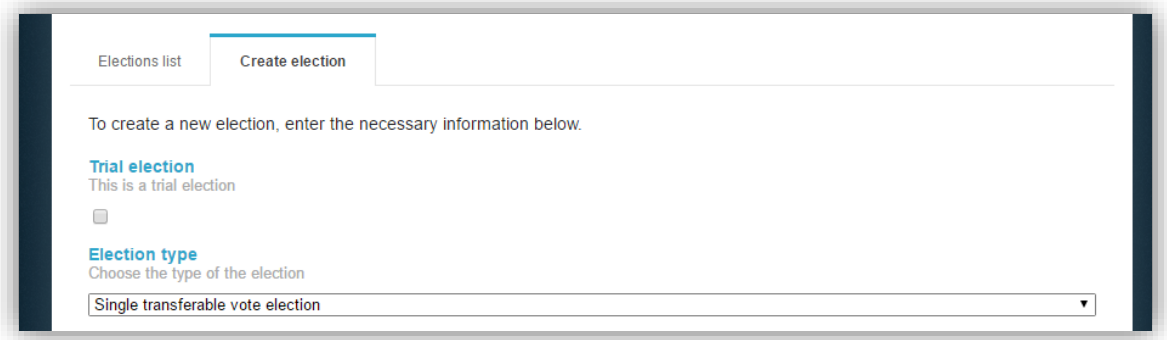

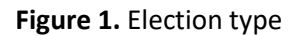

<span id="page-2-1"></span>Note that the admin may choose to create a trial election in order to get familiar with "Zeus" by selecting the corresponding checkbox [\(Figure 1\)](#page-2-1).

 $\ddot{+}$  The election's name and a short description of the election's topic [\(Figure 2\)](#page-3-0).

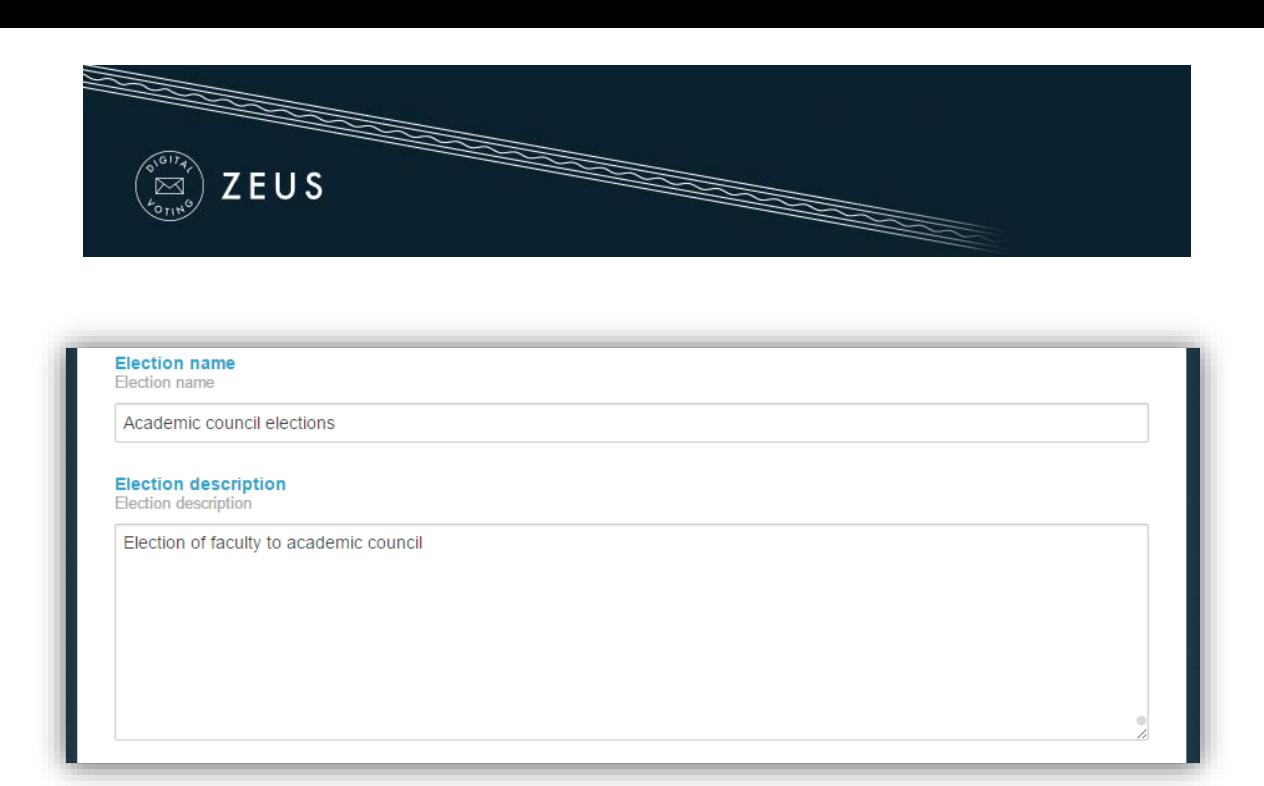

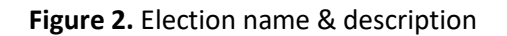

<span id="page-3-0"></span> $\ddot{+}$  The departments of the Institution that conducts the election [\(Figure 3\)](#page-3-1).

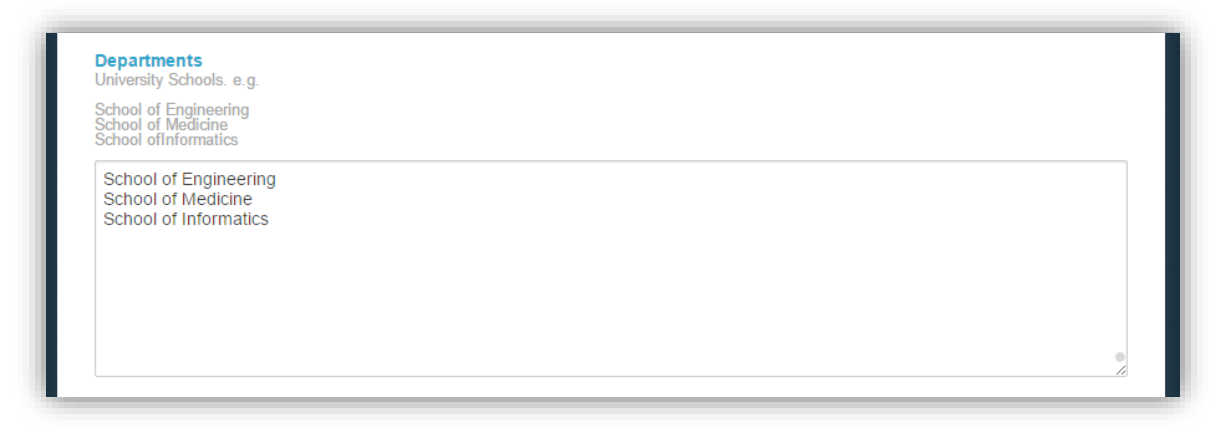

**Figure 3.** Departments of Institution

<span id="page-3-1"></span> $\ddot{+}$  The starting and ending date and time of the voting period. The Zeus voting web application will allow votes to be submitted only during the time-period specified by these fields [\(Figure 4\)](#page-4-0).<sup>1</sup>

**.** 

 $<sup>1</sup>$  If necessary, the election organizers may decide to prolong the voting period at a later time.</sup>

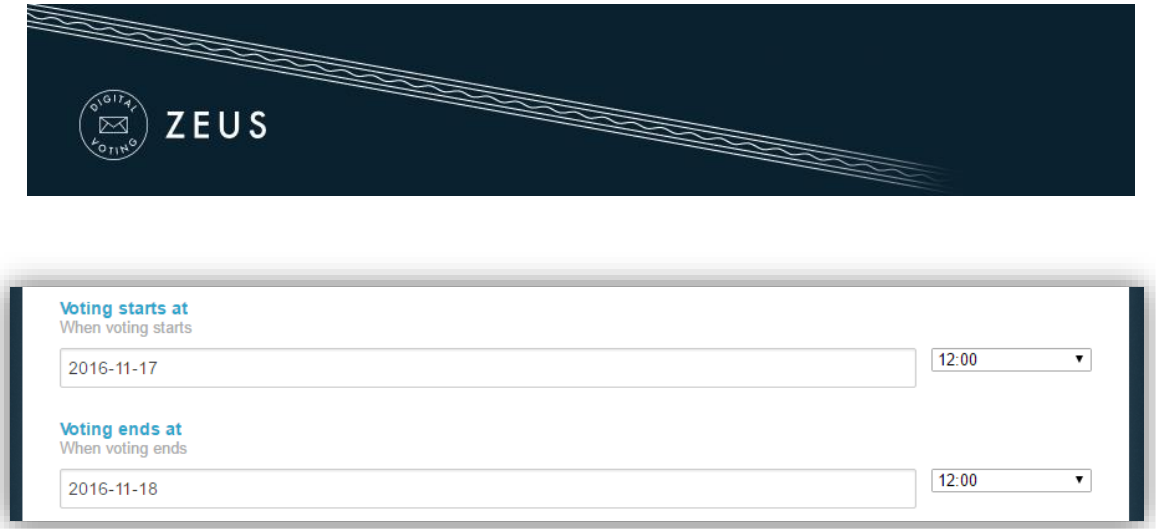

**Figure 4.** Voting starting & ending date

<span id="page-4-0"></span>Information about the members of the election committee (trustees). The required data are the member's full name and e-mail address, as shown in [\(Figure 5\)](#page-4-1). Upon this form (see below), every member of the election committee will receive an e-mail message with instructions on generating their Trustee Key.

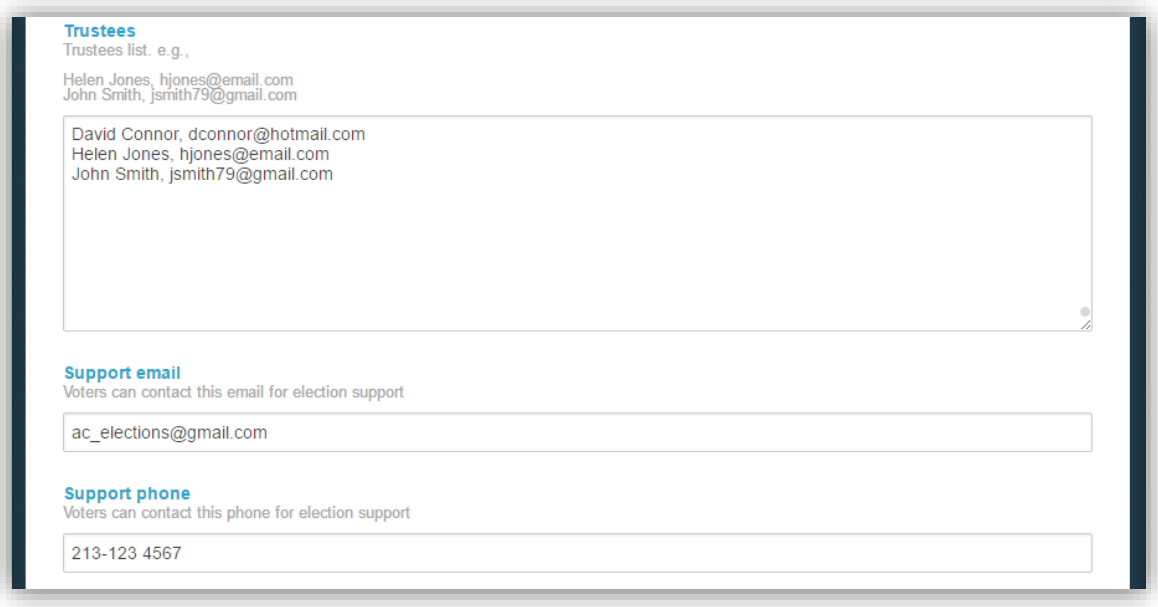

**Figure 5.** Trustees & voters' support data

- <span id="page-4-1"></span> $\frac{1}{2}$  An e-mail address and a telephone number where the voters may contact for clarifications and support [\(Figure 5\)](#page-4-1).
- $\ddot{+}$  The communication language that will be used for the voters' e-mails [\(Figure 6\)](#page-5-1).

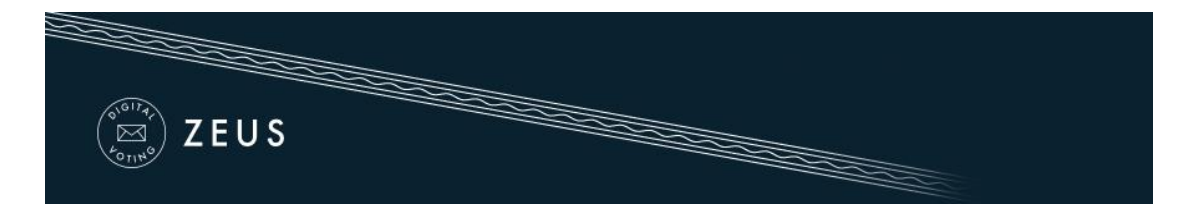

 $\ddot{+}$  Optional activation of multiple mixnets. By enabling this option, the host organization will be required to implement external ballot mixing stages that will take place after the polls have closed. The election organizers are exclusively responsible for providing, administering and configuring the hardware and software infrastructure these extra mixing stages will run on. [\(Figure 6\)](#page-5-1).

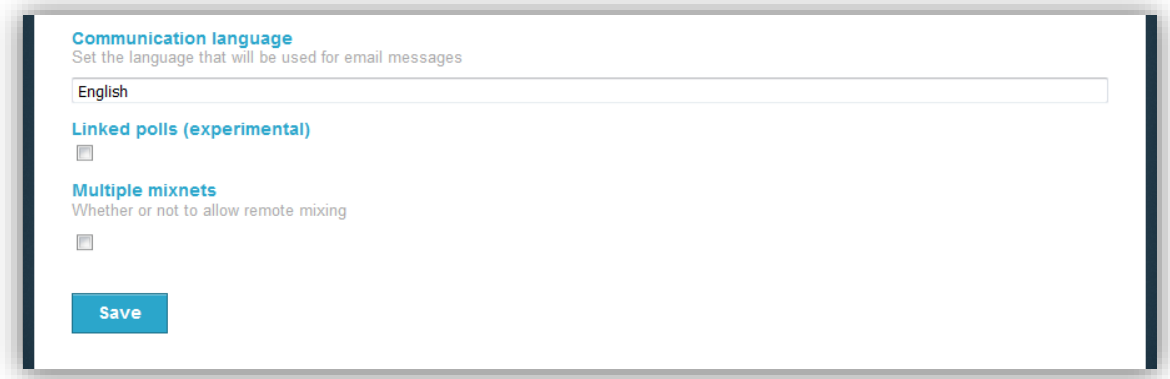

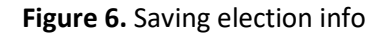

<span id="page-5-1"></span>Finally, after filling in the fields described above, the user may click the "Save" button, in order to create the election and move on to the next steps of the election setup process [\(Figure 6\)](#page-5-1). At any time before the election finalization (see below), the admin is able to return here and modify this info by clicking the "Edit election" tab.

#### <span id="page-5-0"></span>**Setting up a ballot**

After the election is saved, the user will be transferred in "Polls" tab where he/she should add a poll [\(Figure 7\)](#page-6-0). Optionally the admin may select to add a 2<sup>nd</sup> step/factor for voter authentication.

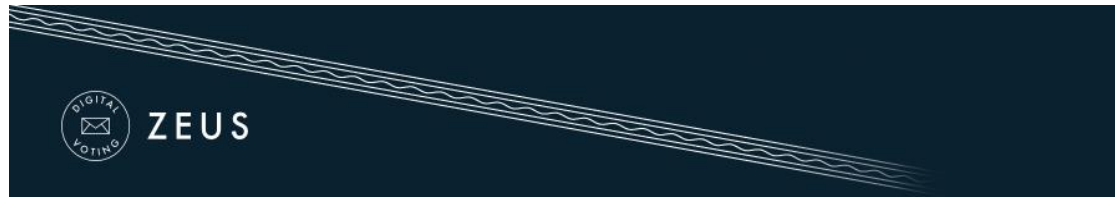

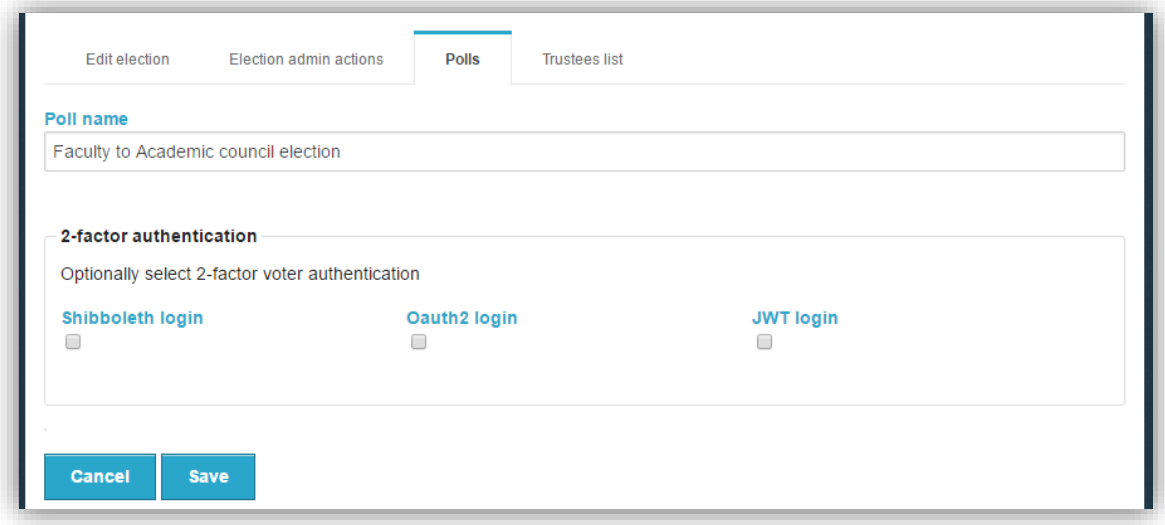

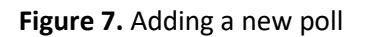

<span id="page-6-0"></span>Note that the user can add more polls by clicking on "Add poll" [\(Figure 8\)](#page-6-1).

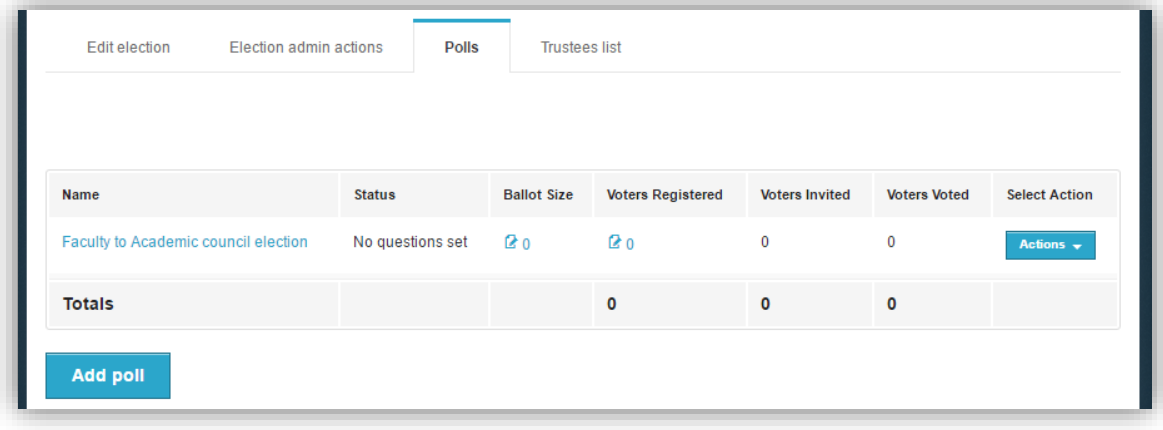

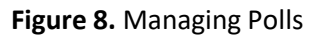

<span id="page-6-1"></span>Subsequently, the admin should set up the digital ballot, by clicking on either the  $\frac{1}{2}$  0 icon on the "Ballot Size" column or the "Actions" button and then the "Manage questions" option [\(Figure 8\)](#page-6-1). The admin should then enter the number of open positions ("Eligibles count") as well as the possible choices (Candidates) along with their constituencies. The admin may optionally set a limit of open positions per constituency by clicking on the appropriate checkbox and filling the field "Constituency limit" with the maximum number of open positions per constituency [\(Figure 9\)](#page-7-0).

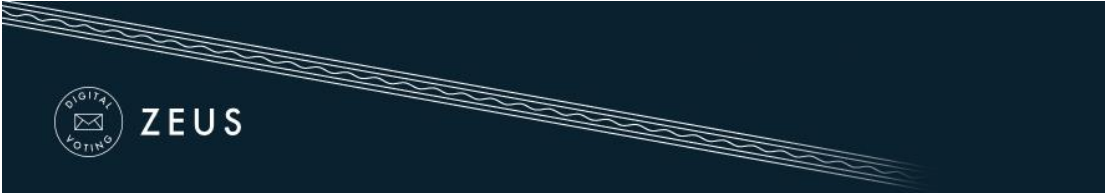

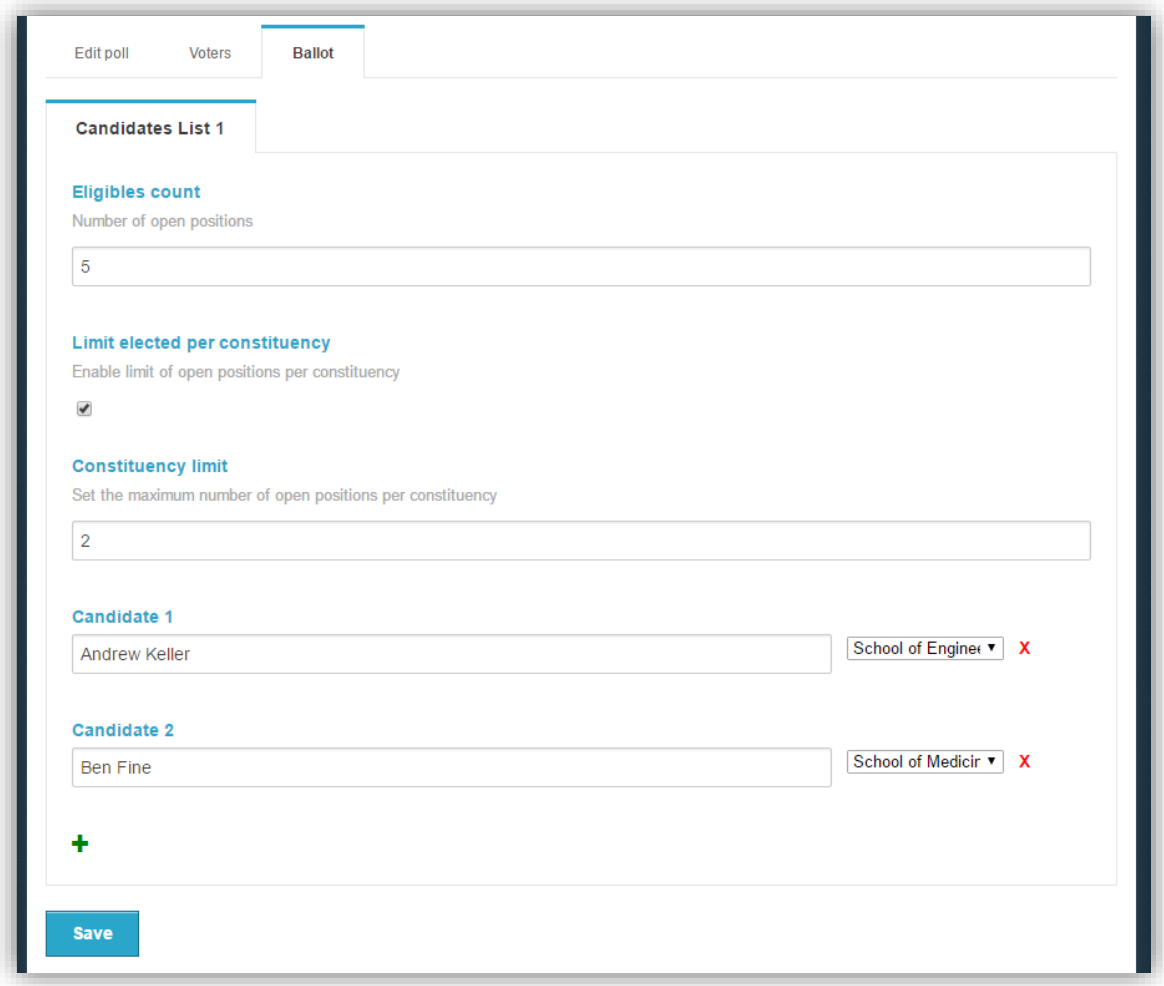

**Figure 9.** Create ballot

<span id="page-7-0"></span>To add more options (candidates), the user clicks on the green "+" in the bottom of the page. In order to remove an option (candidate), the admin clicks on the red "x" next to the corresponding answer [\(Figure 10\)](#page-8-1).

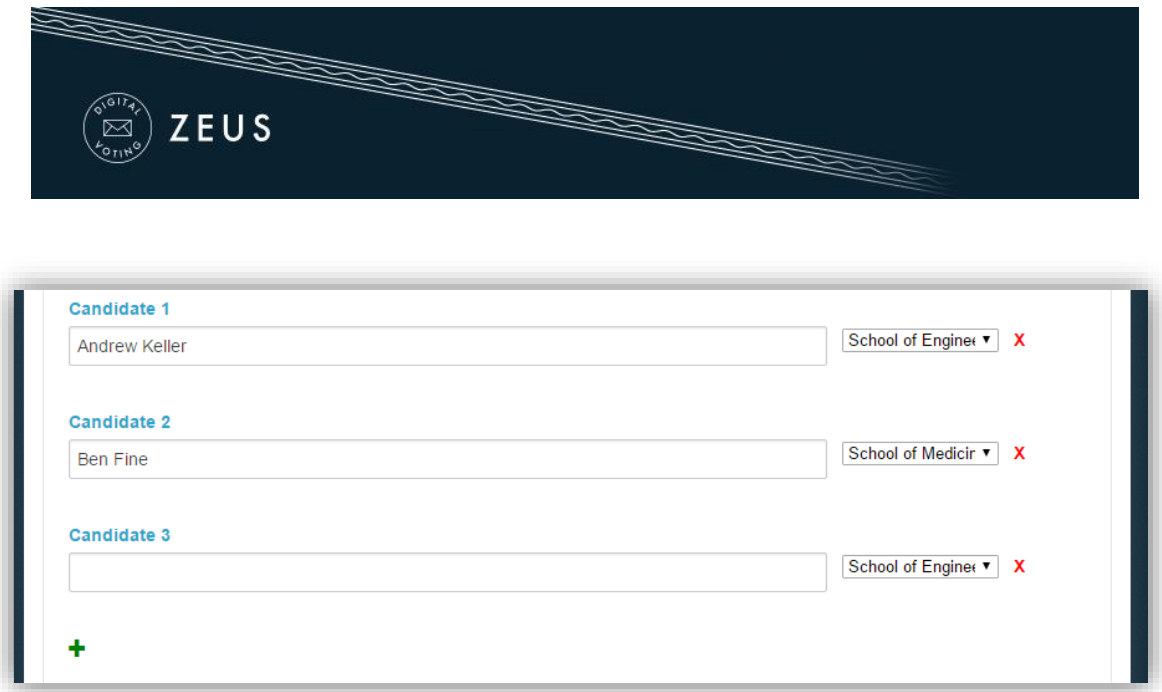

**Figure 10.** Add/remove candidates

<span id="page-8-1"></span>After completing the ballot creation, the user can save the changes by clicking the "Save" button and proceed to the next step.

#### <span id="page-8-0"></span>**Importing voters**

In this step, the admin will have to import the voters. The user should move to the "Voters" tab, click on the "Voter list actions" button and then select the "Import voters" choice [\(Figure 11\)](#page-8-2).

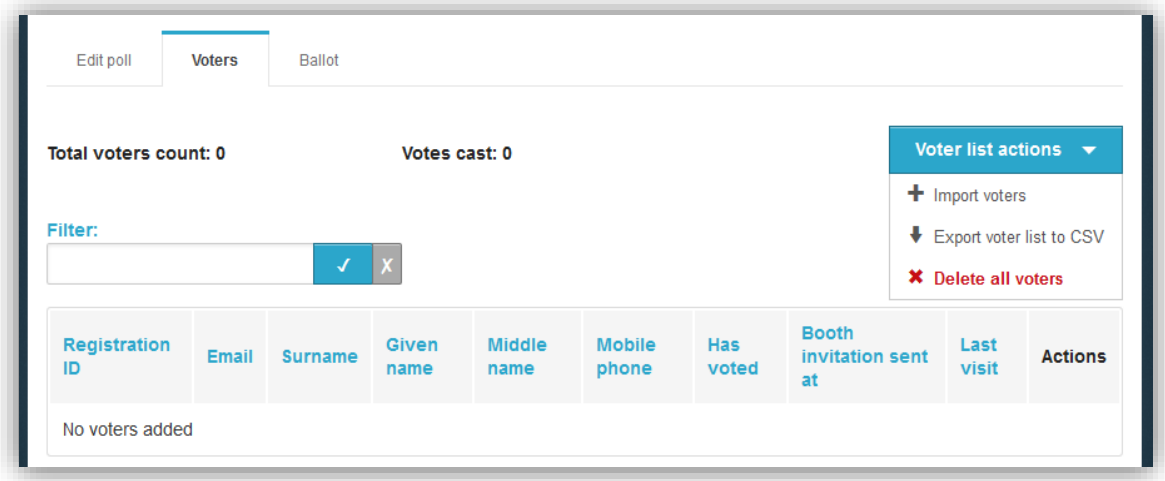

<span id="page-8-2"></span>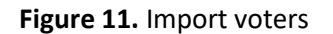

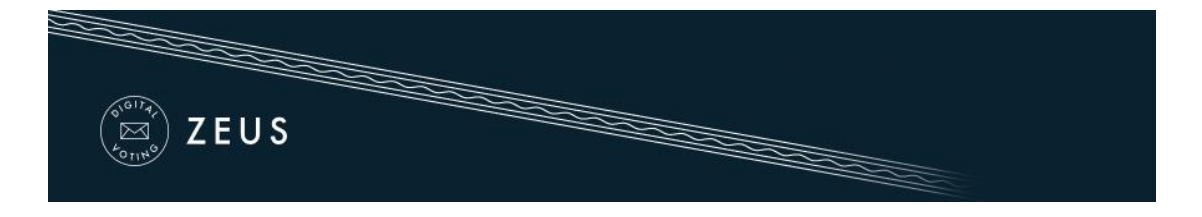

Voters are mass imported into the system [\(Figure 12\)](#page-9-0) by uploading a CSV file (commaseparated values file) in the appropriate format. The required fields for each voter are the registration number, a personal e-mail address, first name and last name. Optionally, the middle name and a personal mobile phone number may be specified as well.

This file, which is basically a specially formatted plain-text file, should contain all voter-specific data as follows:

- Each line should contain all necessary data regarding a single voter.
- The values on each line correspond to the following fields (in this order):
	- o Registration number, e-mail, first name, last name, middle name, phone number
- Values on a single line are separated by a comma (",").

The user selects the CSV file, which must have been already created and saved on the user's hard-drive, and sets the proper encoding. Subsequently, the user clicks the "Upload file" button [\(Figure 12\)](#page-9-0).

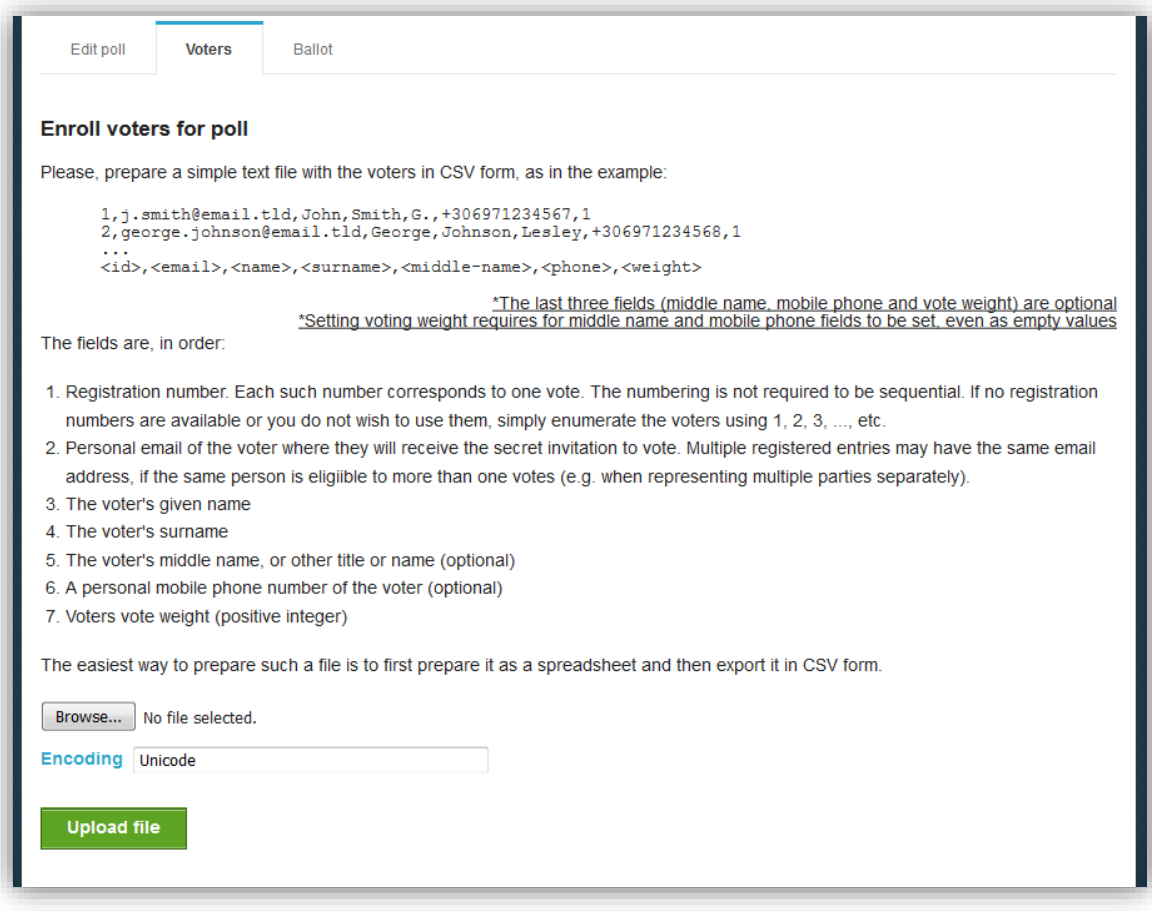

<span id="page-9-0"></span>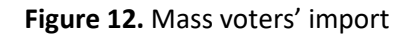

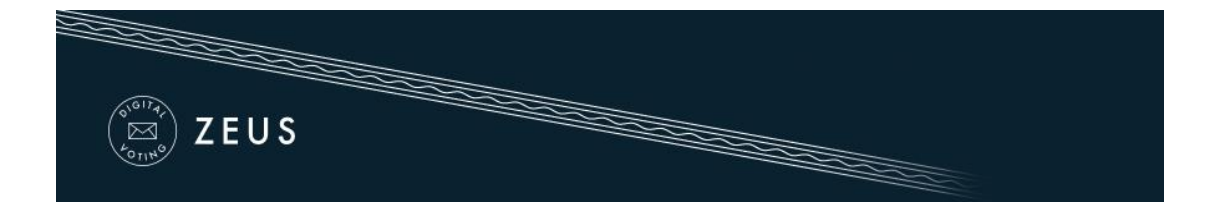

The CSV file will be parsed by the Zeus server and the list of voters will appear. After verifying the accuracy of the extracted data [\(Figure 13\)](#page-10-0), the admin confirms the validity of the imported voters.

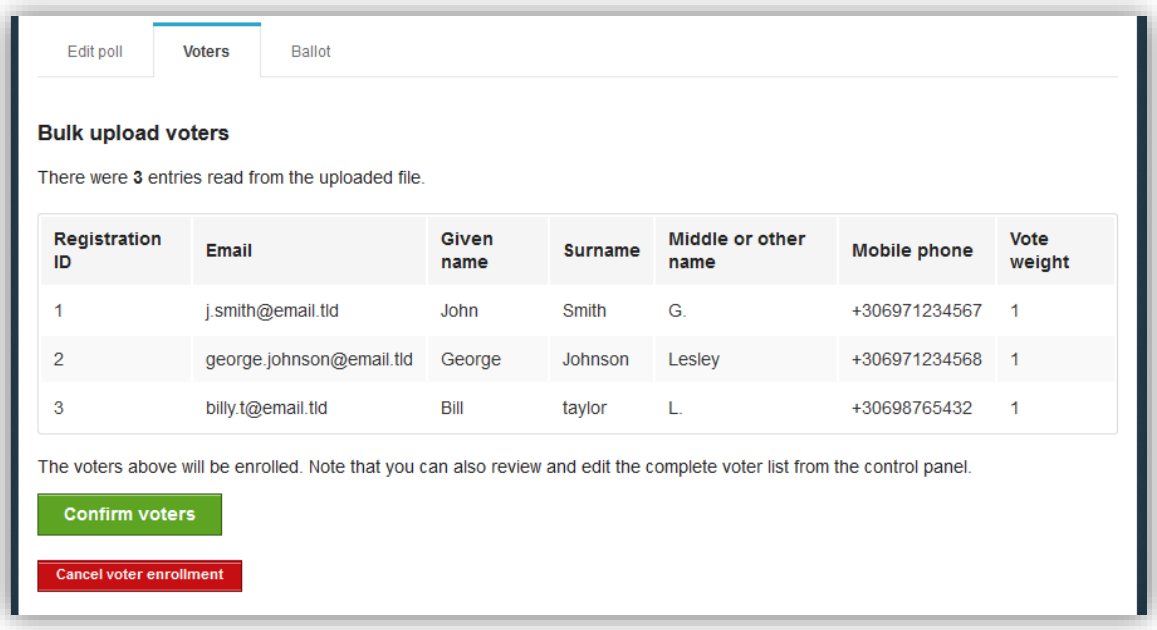

**Figure 13.** Confirm voters

<span id="page-10-0"></span>The user is redirected then to the "Voters" tab [\(Figure 14\)](#page-11-1). From this tab the admin can view the detailed voters' data and perform mass actions (send e-mail to voters, re-import voters, export voters list and delete all voters). The user may also perform actions on specific/individual voters (send e-mail, search for voter, delete voter).

|                                  | ZEUS                           |                | <b>RECEIVED BY ANN</b> |                       | <b>Communication Communication</b> |              |                                 |                                               |
|----------------------------------|--------------------------------|----------------|------------------------|-----------------------|------------------------------------|--------------|---------------------------------|-----------------------------------------------|
|                                  |                                |                |                        |                       |                                    |              |                                 |                                               |
|                                  |                                |                |                        |                       |                                    |              |                                 |                                               |
|                                  |                                |                |                        |                       |                                    |              |                                 |                                               |
| Edit poll                        | <b>Voters</b><br><b>Ballot</b> |                |                        |                       |                                    |              |                                 |                                               |
|                                  |                                |                |                        |                       |                                    |              |                                 |                                               |
|                                  |                                |                |                        |                       |                                    |              |                                 |                                               |
|                                  |                                |                | Votes cast: 0          |                       |                                    |              |                                 | Voter list actions $\rightarrow$              |
|                                  |                                |                |                        |                       |                                    |              |                                 | $+$ Import voters<br>Send voters email        |
| Total voters count: 3<br>Filter: |                                |                |                        |                       |                                    |              |                                 | Export voter list to CSV                      |
| Registration<br>ID               | <b>Email</b>                   | <b>Surname</b> | Given<br>name          | <b>Middle</b><br>name | <b>Mobile phone</b>                | Has<br>voted | <b>Booth invitat</b><br>sent at | <b>*</b> Delete all voters<br><b>VISIT</b>    |
| 3                                | billy.t@email.tld              | taylor         | Bill                   | L.                    | +30698765432                       | <b>NO</b>    | None                            | None<br>Voter<br>actions                      |
| $\overline{2}$                   | george.johnson@email.tld       | Johnson        | George                 | Lesley                | +306971234568                      | <b>NO</b>    | None                            | None<br>$\frac{\text{Voter}}{\text{actions}}$ |

**Figure 14.** List of voters and related operations

#### <span id="page-11-1"></span><span id="page-11-0"></span>**Generating Trustee Keys**

**.** 

The last step before the finalization of the election is the generation of the Trustee Keys by the members of the election committee. These keys will be used for the encryption of ballots and the decryption of their anonymized content in order to determine the final result.<sup>2</sup>

<sup>&</sup>lt;sup>2</sup> Losing any of the Trustee Keys after finalizing the election makes it impossible to decrypt the ballots and determine the result of the election. Each member of the election committee is responsible for safe-keeping his/her Trustee Key.

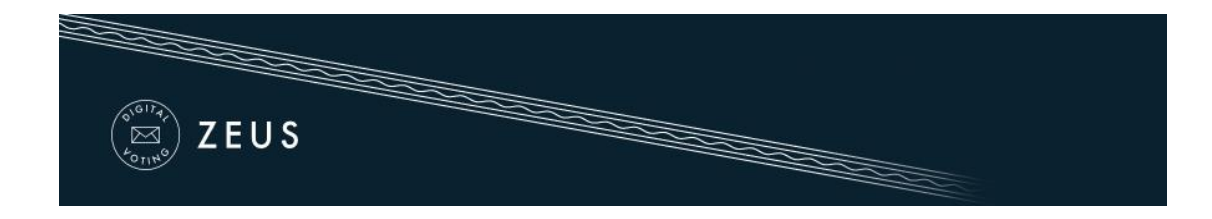

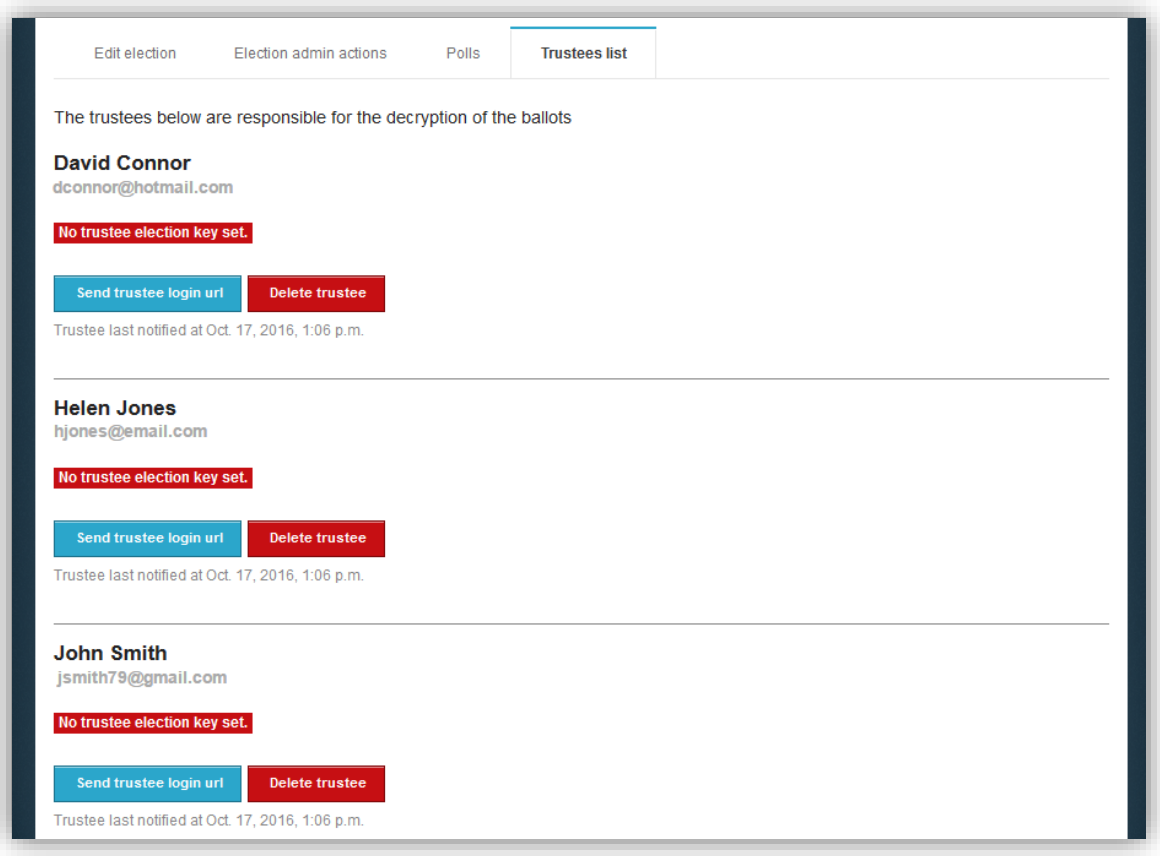

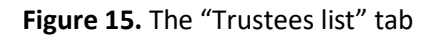

<span id="page-12-0"></span>Through the "Trustees list" tab the admin can monitor the progress of the key generation process for each trustee [\(Figure 15\)](#page-12-0). From there, the user may resend to a trustee the e-mail message with the login url or even remove a member from the election committee in case of an error. 3

When an election is created, every member of the election committee automatically receives an e-mail message with instructions on how to generate their Trustee Key [\(Figure](#page-13-0)  [16\)](#page-13-0). This message contains a personal, unique link for each trustee [\(Figure 16\)](#page-13-0). The trustee should click on this link in order to create his/her Trustee Key.

**.** 

<sup>&</sup>lt;sup>3</sup> Members of the election committee cannot be removed after the finalization of the election.

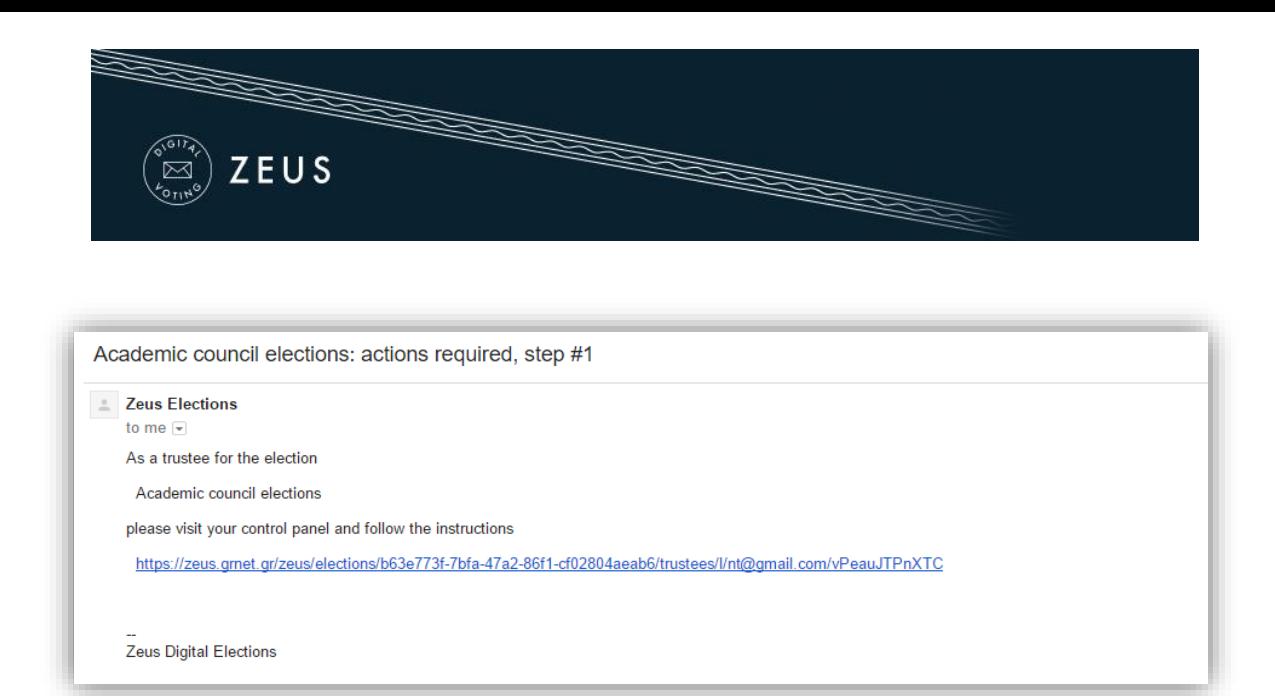

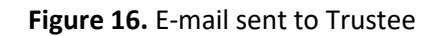

<span id="page-13-0"></span>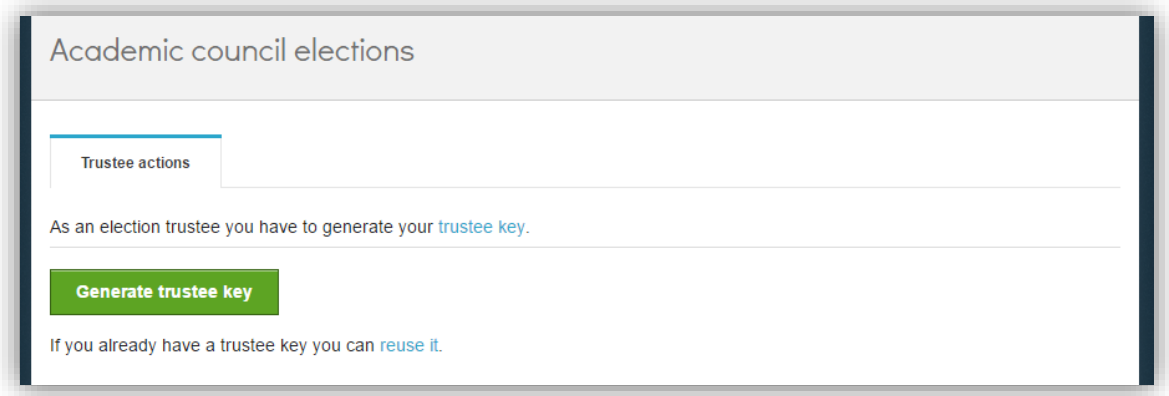

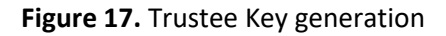

By clicking the button "Generate trustee key", a Trustee Key is generated in the user's web browser automatically (without any involvement of the Zeus server). The user is asked to save the Trustee Key locally (e.g. on his/her personal computer's hard-drive, on a portable storage device, etc.) by clicking the "Save your trustee key" button [\(Figure 18\)](#page-14-0). This file must be kept safe and confidential until the election's closing, since it is required for the decryption of the anonymized ballots and the review of any ballot challenges.

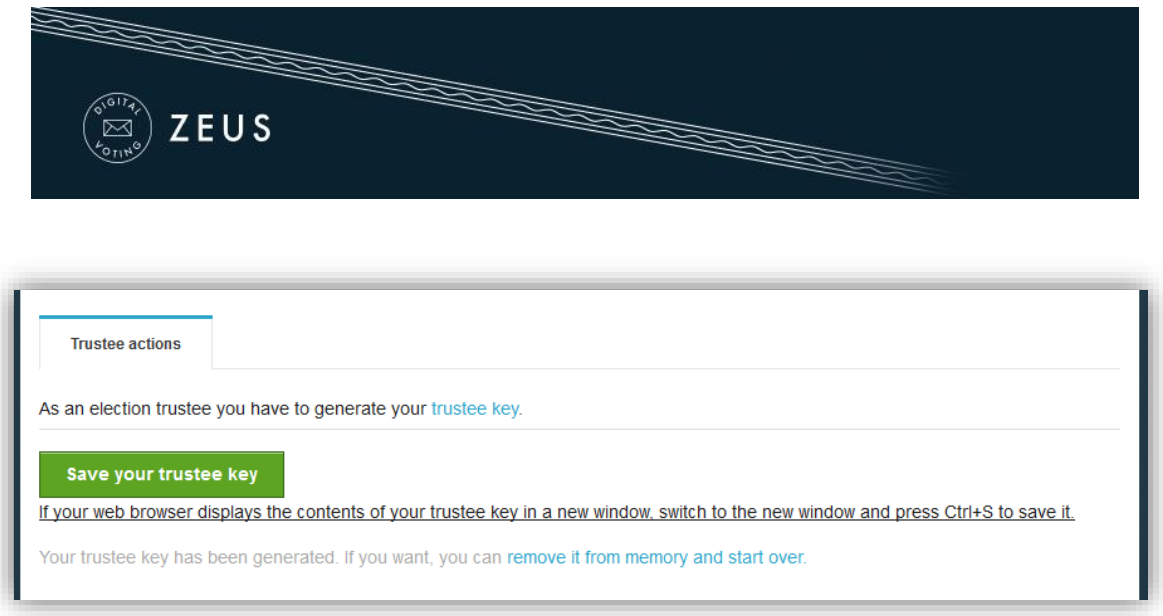

**Figure 18.** Trustee Key storage

<span id="page-14-0"></span>After ensuring the Trustee Key is safely stored, the user may proceed to activate it by clicking the "Activate trustee key" button [\(Figure 19\)](#page-14-1). At this point, the public part of the Trustee Key is sent to Zeus in order to be used in the encryption of ballots. The private part of the Trustee Key, which is contained **only** in the local file saved by the user, will be required later on, at the ballot decryption stage.

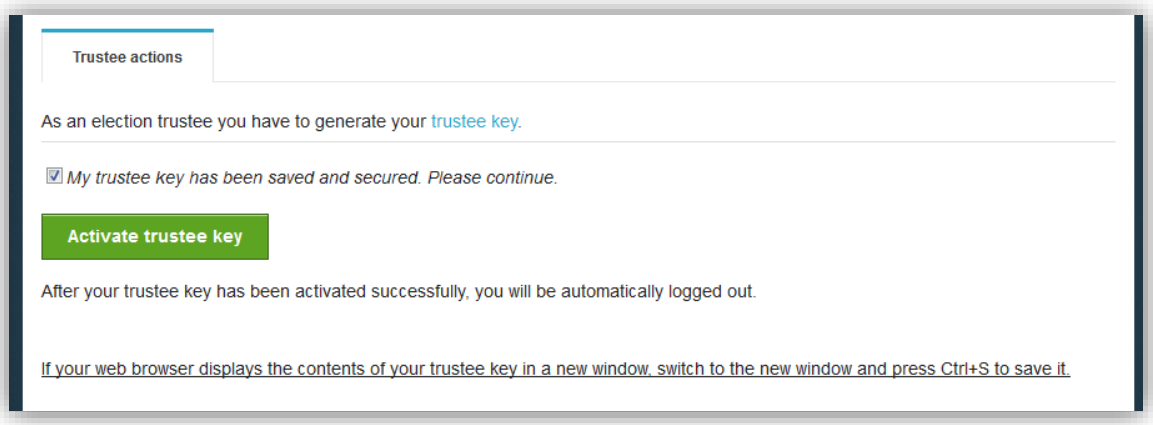

**Figure 19.** Trustee Key activation

<span id="page-14-1"></span>The final step, which is also a prerequisite for the finalization of the election, is the verification of the generated Trustee Keys. The purpose of this step is to ensure that all members of the election committee have successfully saved their Trustee Keys and will be able to recover them when needed.

A new e-mail message with further instructions is sent to each member, prompting them to visit Zeus once more and verify their generated Trustee Key. The user must follow the link included in the message and click on "Confirm key possession" ([Figure 20\)](#page-15-1).

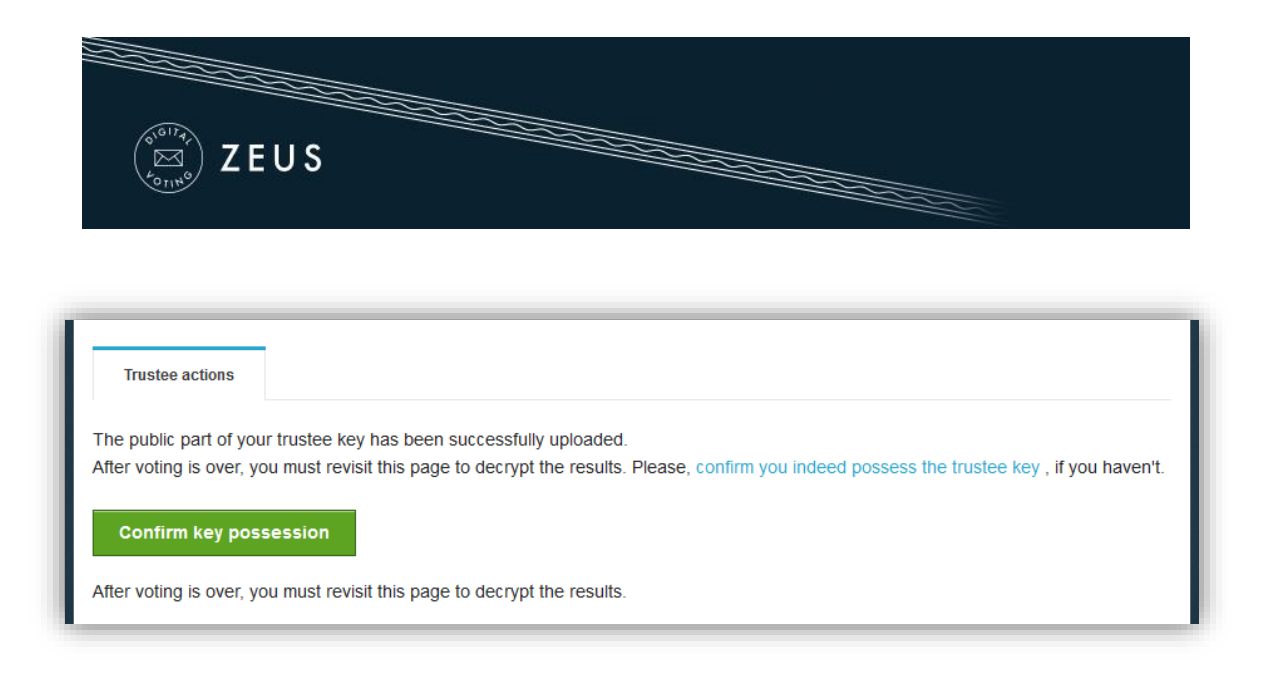

**Figure 20.** Trustee Key verification (1/2)

<span id="page-15-1"></span>The user is asked to browse his/her file-system and select the file containing his/her Trustee Key. Then, the user clicks the "Verify" button in order to trigger the verification process [\(Figure 21\)](#page-15-2). Once the application successfully verifies the Trustee Key, the user is automatically logged out.

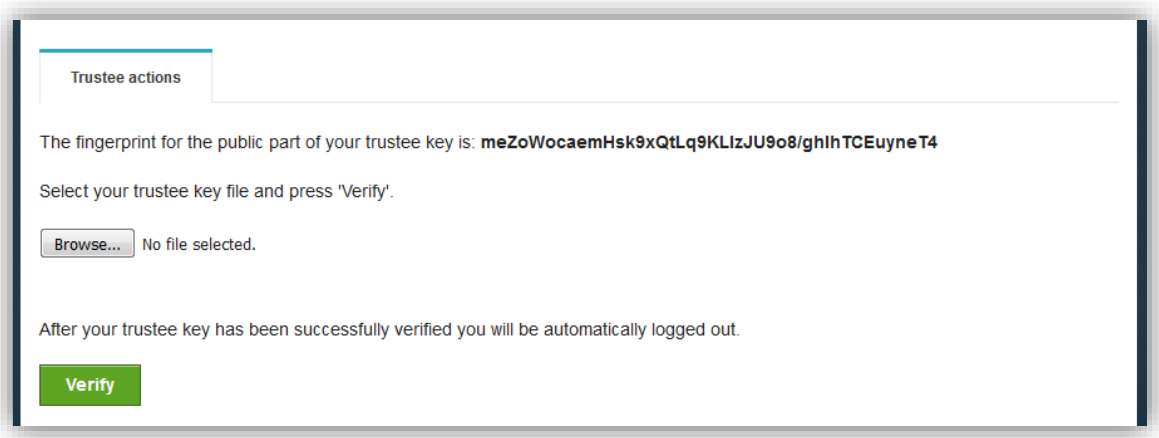

**Figure 21.** Trustee Key verification (2/2)

### <span id="page-15-2"></span><span id="page-15-0"></span>**Finalizing the election**

After all steps mentioned above are completed, the admin may move on to the finalization of the election by clicking the "Freeze election" button in the "Election admin actions" tab [\(Figure 22\)](#page-16-1). Once an election is finalized, its basic data is not allowed to be modified (e.g. the starting date, the members of the election committee, the list of candidates,

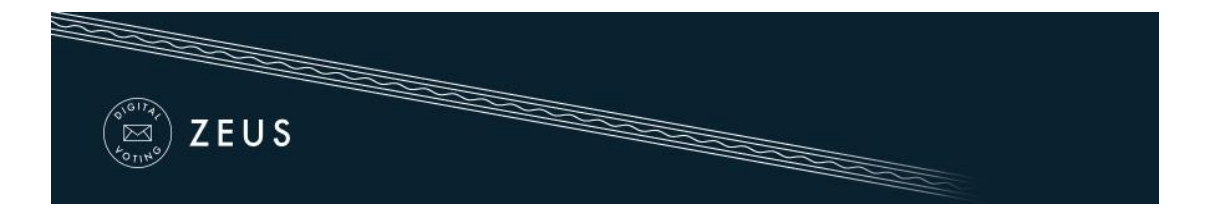

etc.). However, some data such as the ending date (which may be postponed) or the voters' list remain modifiable.

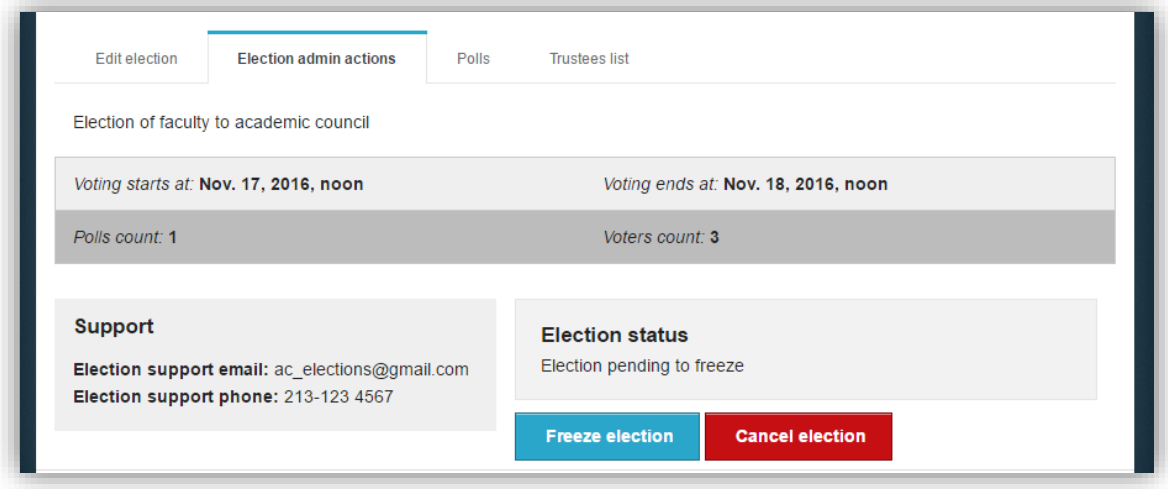

**Figure 22.** Election finalization

#### <span id="page-16-1"></span><span id="page-16-0"></span>**Sending e-mail invitations to voters**

Following the finalization of the election, the admin should visit the "Polls" tab, where he can configure and send mass e-mail invitations to the voters. Each invitation contains a personal and confidential link to the Zeus voting web application. Using this link, the voter will be able to visit the election page at any time and find more info about the election, including the composition of the election committee, the list of candidates, the starting and ending dates, contact details for election support, etc. Furthermore, the voter will be able to cast his/her vote during the time-period specified by the admin.

The admin clicks on the "Batch polls actions" button and then on "Send voters email" [\(Figure 23\)](#page-17-0).

| GI<br><b>ZEUS</b><br>⊠                         |               |                    |                          |                       |                                          |                                   |
|------------------------------------------------|---------------|--------------------|--------------------------|-----------------------|------------------------------------------|-----------------------------------|
| <b>Edit election</b><br>Election admin actions |               | <b>Polls</b>       | <b>Trustees list</b>     |                       |                                          |                                   |
|                                                |               |                    |                          |                       |                                          |                                   |
|                                                |               |                    |                          |                       |                                          | Batch polls actions $\rightarrow$ |
| Name                                           | <b>Status</b> | <b>Ballot Size</b> | <b>Voters Registered</b> | <b>Voters Invited</b> | Send voters email<br><b>Voters Voted</b> | <b>Select Action</b>              |
| Faculty to Academic council election           | Frozen        | 21                 | 23                       | $\bf{0}$              | $\mathbf{0}$                             | Actions $\div$                    |

**Figure 23.** Batch polls actions

<span id="page-17-0"></span>The admin may view a template of the e-mail that will be sent to the voters [\(Figure 24\)](#page-18-0). The user may specify the subject of the automatically generated e-mail message and/or add extra information to the message's body, such as further details, instructions, etc. [\(Figure 25\)](#page-19-0). Finally, by clicking the "Send" button, the application starts to gradually send out the invitations. The duration of this procedure varies based on the number of voters. (In the usual case, it completes within a period of a few minutes to a couple of hours.)

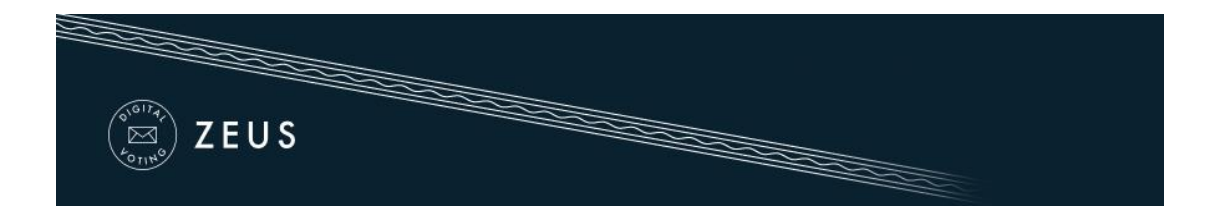

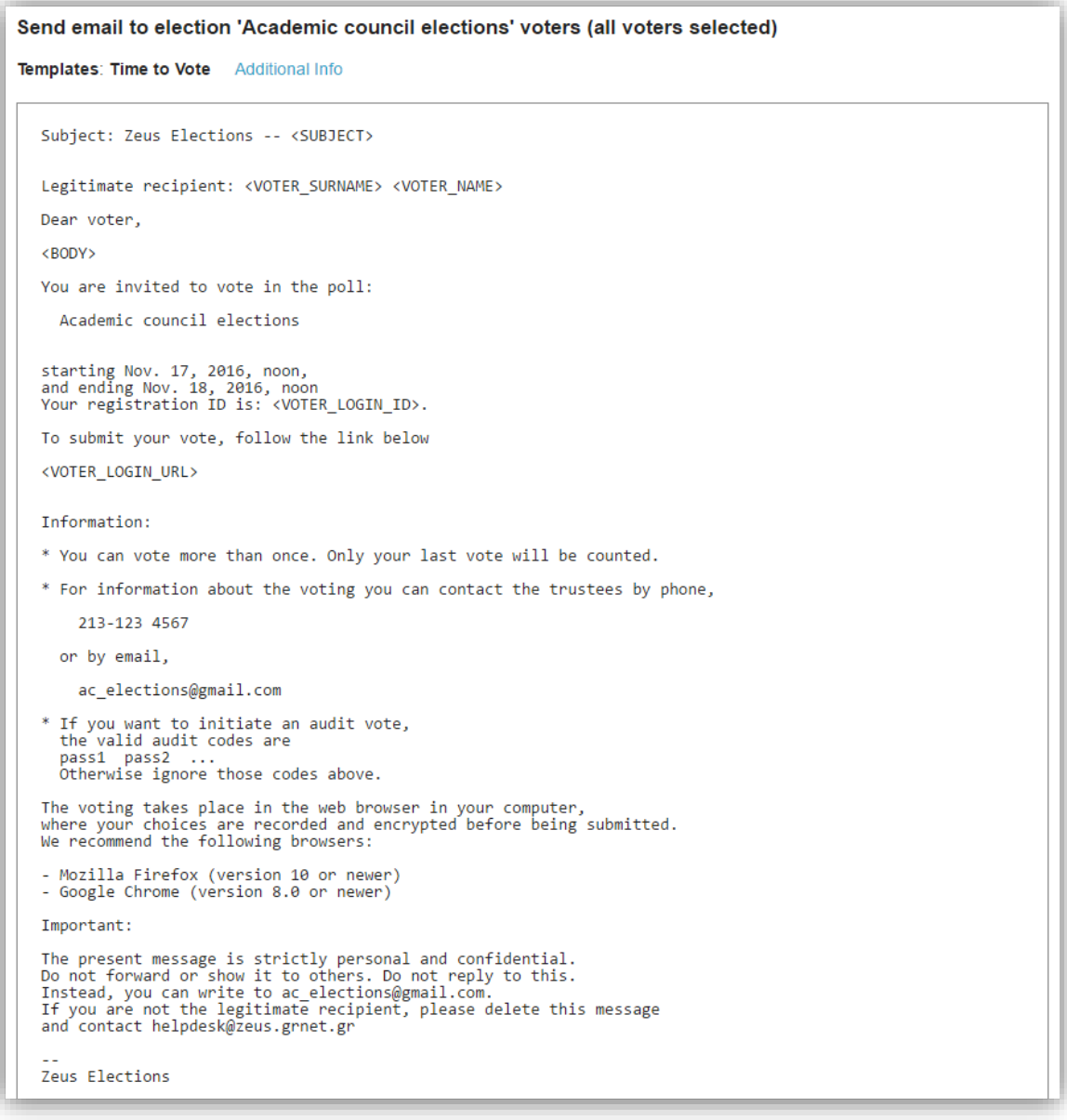

<span id="page-18-0"></span>**Figure 24.** Template voter e-mail

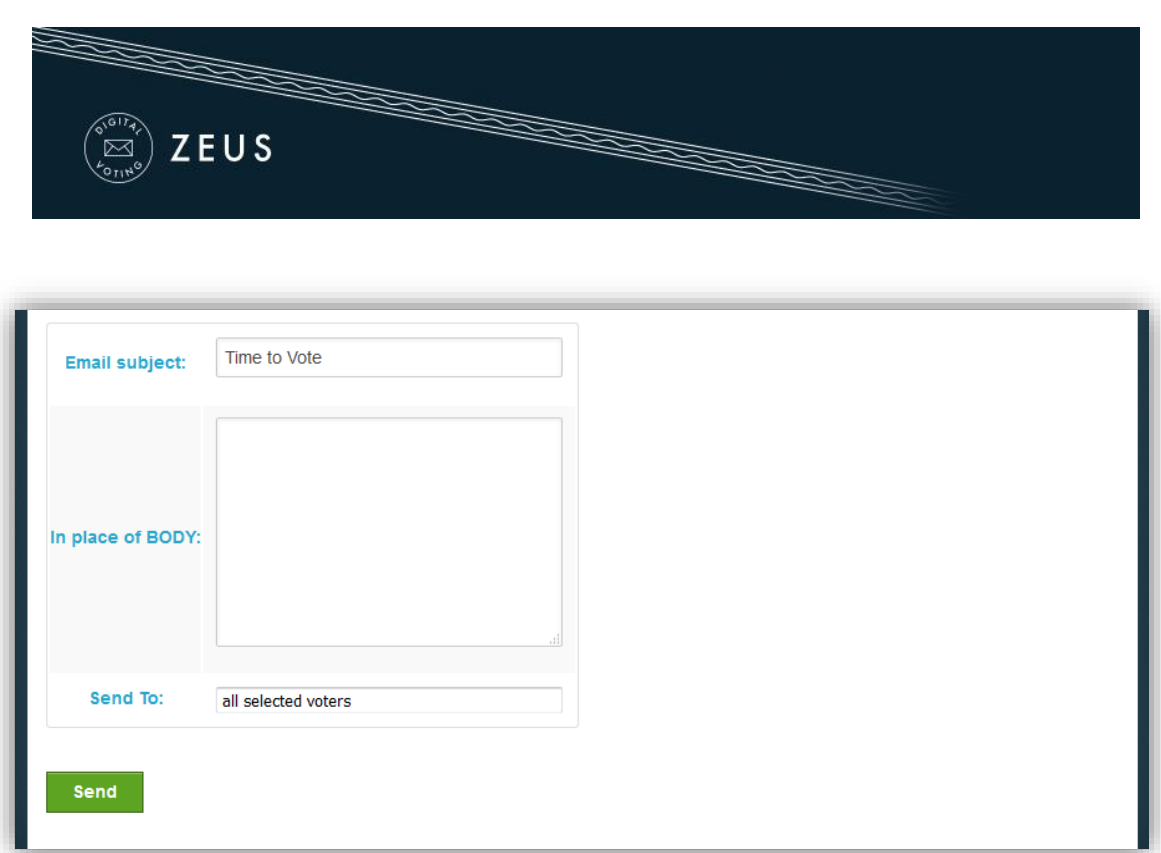

<span id="page-19-0"></span>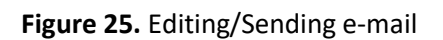

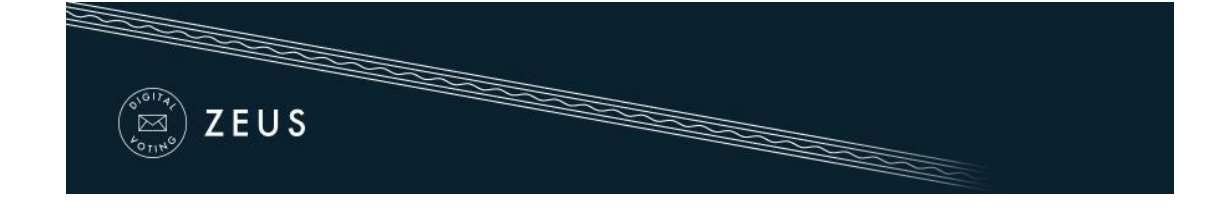

# 2. Voting Period

### <span id="page-20-0"></span>**Monitoring the voting process**

During the voting period, the admin has access to real time data enabling him/her to monitor the progress of the voting process.

The following information can be found in the "Polls" tab [\(Figure 26\)](#page-20-1):

- **Total number of voters**
- Total number of votes cast
- Detailed record of the electors that have voted
- Sent date of the last e-mail invitation per voter
- $\blacksquare$  Date of the last visit to the voting application per voter<sup>4</sup>

Additionally, the admin is able to perform various actions [\(Figure 26\)](#page-20-1), such as:

- Resend e-mail invitation to a voter
- Remove an voter<sup>5</sup>

<span id="page-20-1"></span>**.** 

- Add/Edit an voter (by importing a new CSV file)
- Send custom e-mails to a specific group or all voters
- Export voter list in CSV format

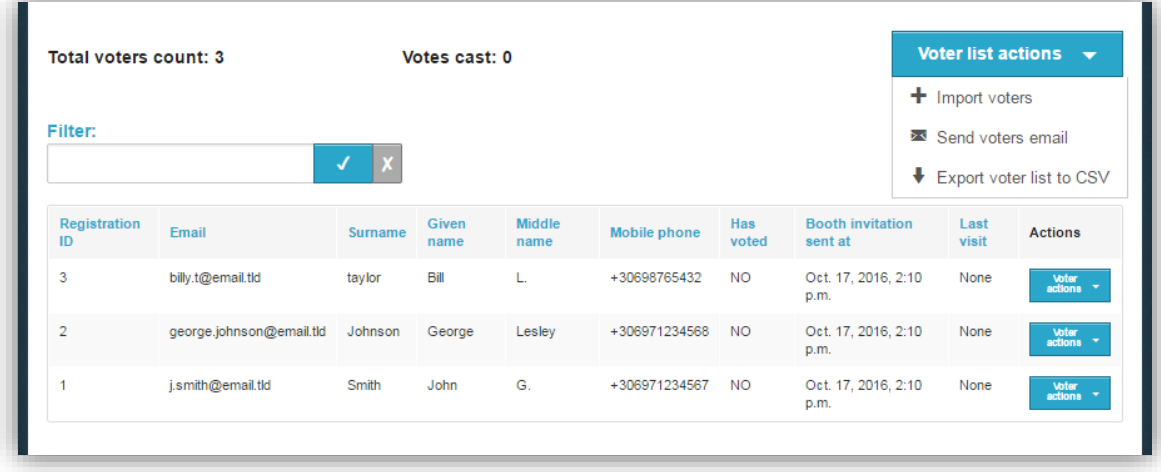

#### **Figure 26.** Monitoring the voting process

<sup>&</sup>lt;sup>4</sup>Note that visiting the voting application does not necessarily imply vote casting.

<sup>&</sup>lt;sup>5</sup>Removing a voter is possible only as long as he/she has not cast a vote.

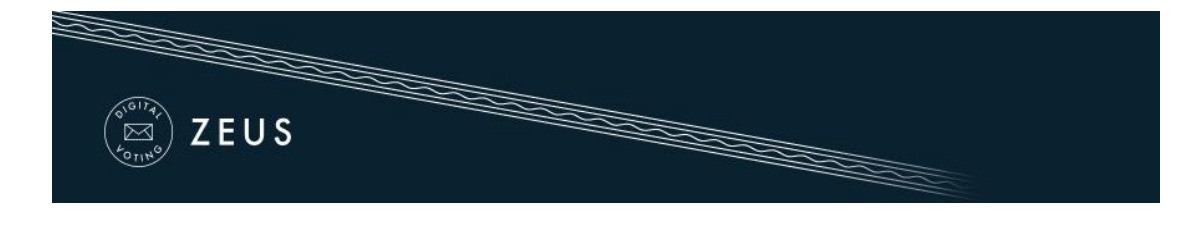

# 3. Election End – Results

### <span id="page-21-0"></span>**Poll closing**

At the specified ending date and time, vote submission is automatically disabled. However, the admin may postpone the ending date (even at this point) if the election organizers decide there are justifiable reasons. After visiting the "Edit election" tab, the admin can extend the voting period, by specifying a later date in the "Voting extended until" field [\(Figure 27\)](#page-21-1) and clicking the "Save" button.

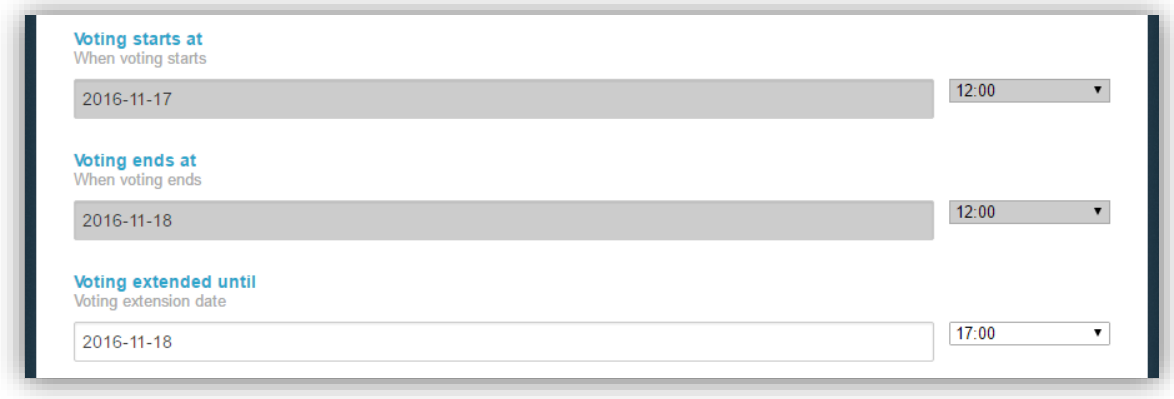

**Figure 27.** Extending the voting period

<span id="page-21-1"></span>In order to conclusively end the voting process, the admin has to visit the "Election admin actions tab" and click the "Close election" button [\(Figure 28\)](#page-22-1). After confirming the action by clicking the "End" button in the confirmation dialog that appears [\(Figure 29\)](#page-22-2) the voting process is completed. After closing the election, no modification of its data is allowed.

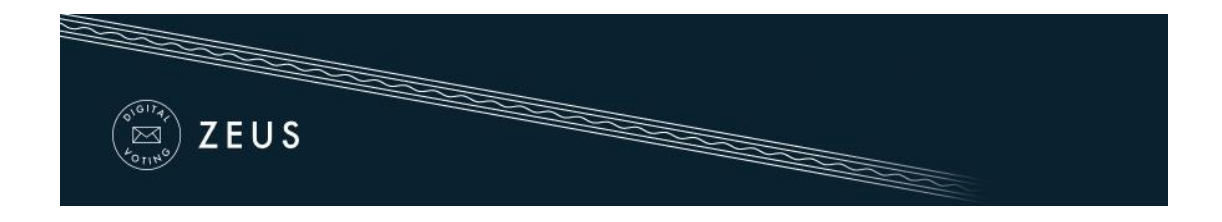

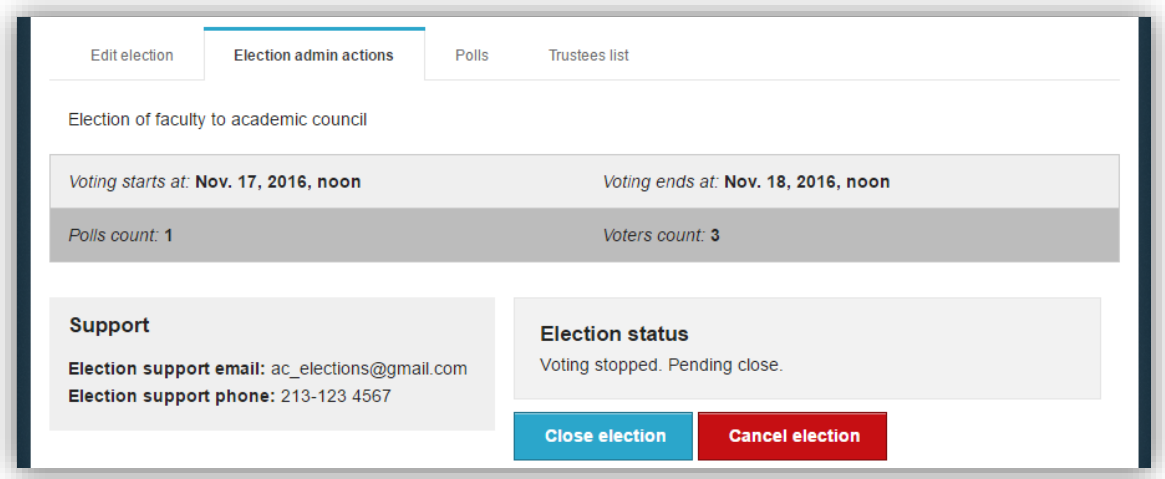

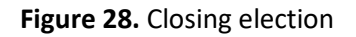

<span id="page-22-1"></span>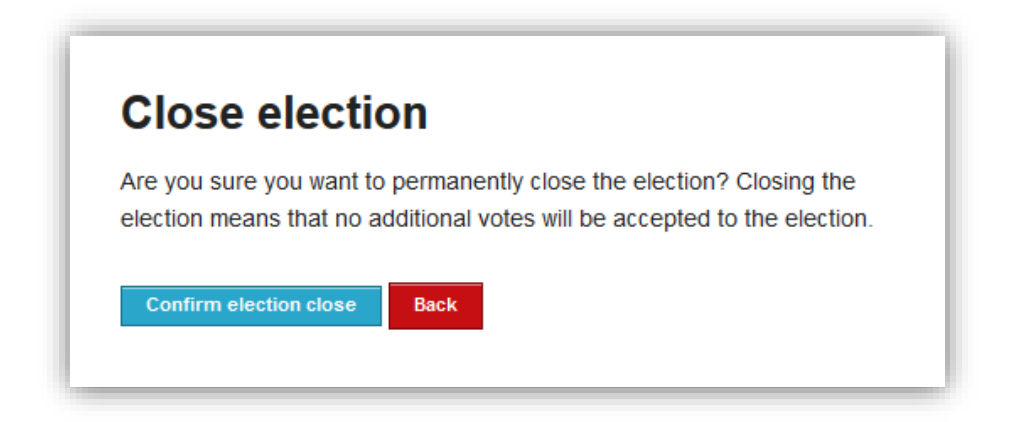

**Figure 29.** Confirming election closing

### <span id="page-22-2"></span><span id="page-22-0"></span>**Mixing and decrypting ballots**

Once the election has been closed by the admin, the mixing of ballots starts automatically. This mixing stage (along with any external mixing stages performed by the election organizers) in conjunction with the previous encryption of ballots anonymizes the ballots, ensuring vote confidentiality. From the "Election status" the admin can monitor the mixing progress [\(Figure 30\)](#page-23-0).

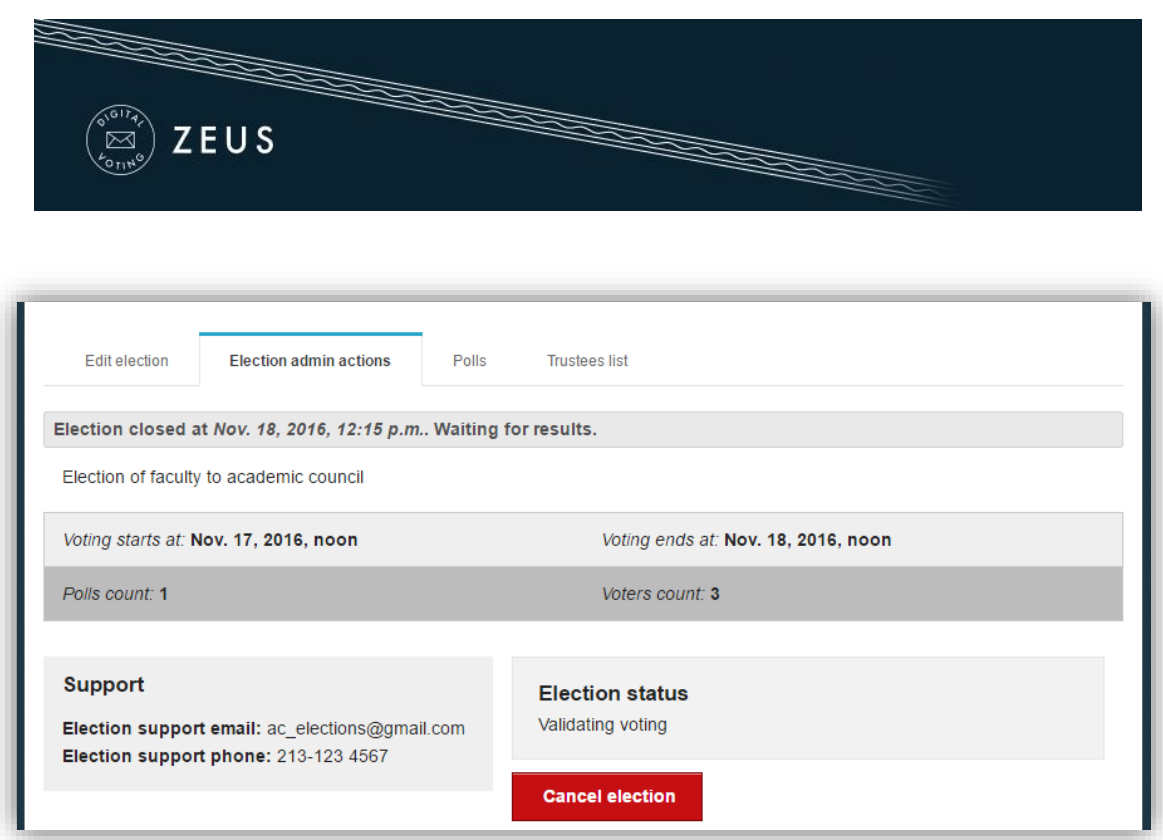

**Figure 30.** Starting ballot mixing

<span id="page-23-0"></span>As soon as the mixing stage has been completed and before being able to determine the outcome of the election it is necessary to decrypt the anonymized ballots using all Trustee Keys [\(Figure 31\)](#page-23-1). A new e-mail message is sent to each member of the election committee, instructing them to visit Zeus and complete the partial decryption of the election data using their Trustee Key.

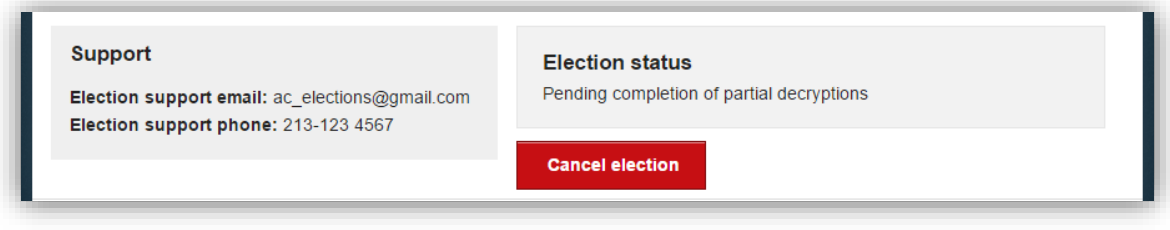

**Figure 31.** Finishing ballot mixing

<span id="page-23-1"></span>Every member of the election committee has to visit Zeus (by following their personal link) and browse their file-system in order to select the file containing their Trustee Key [\(Figure](#page-24-0)  [32\)](#page-24-0). Then, they should click the "Perform partial decryption" button, in order to start the partial decryption process [\(Figure 33\)](#page-24-1).

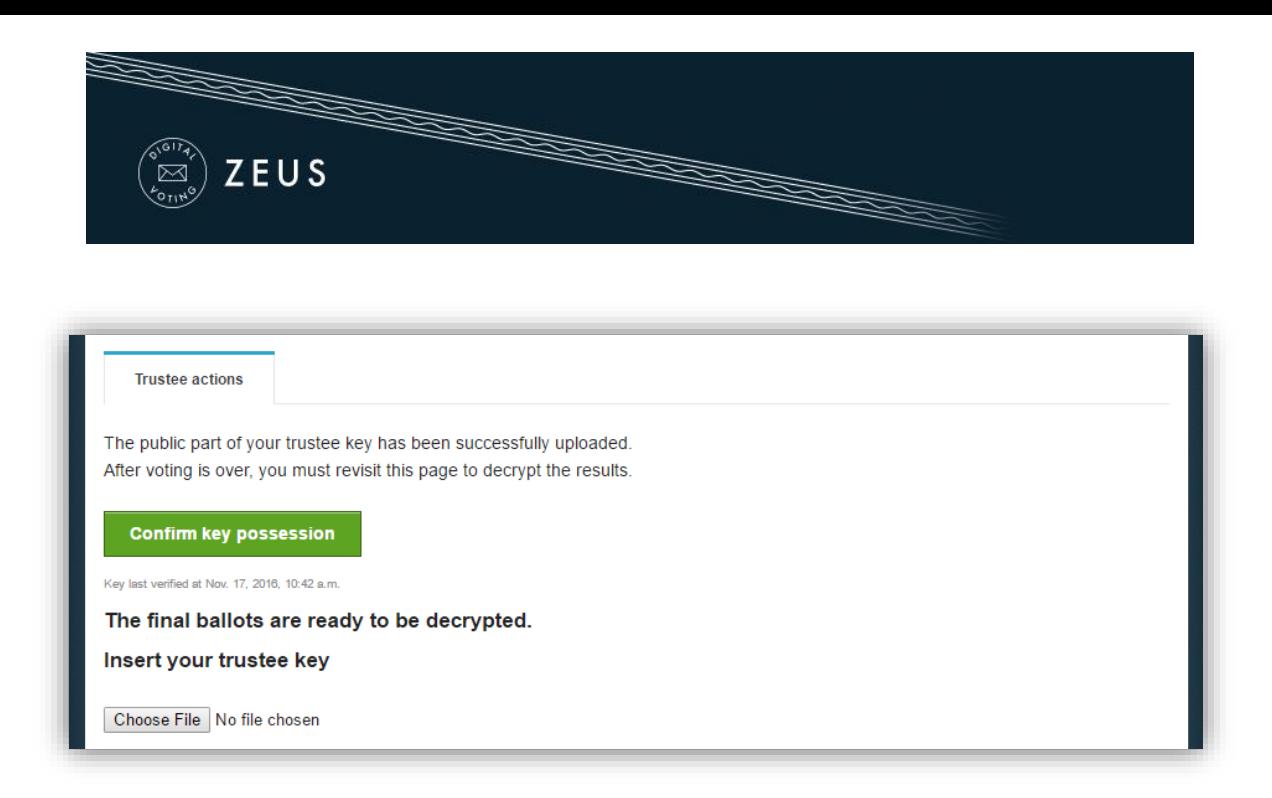

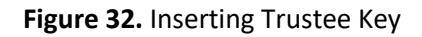

<span id="page-24-0"></span>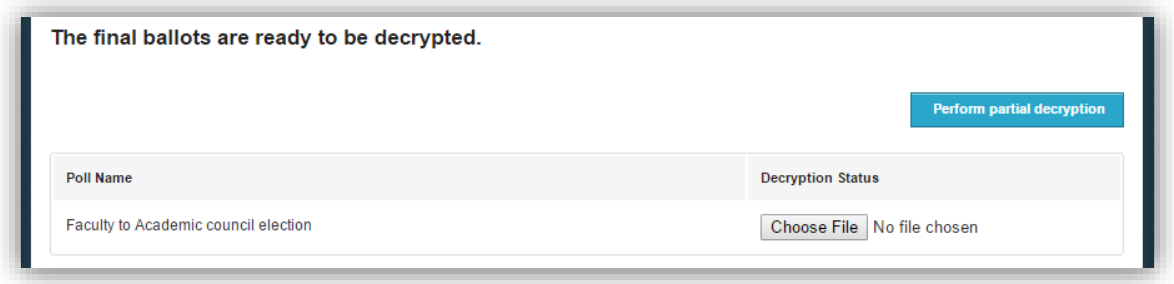

**Figure 33.** Performing ballot partial decryption

<span id="page-24-1"></span>The duration of the partial decryption process varies based on the type of the election and the total number of votes. When the process finishes the message "Decryption uploaded." appears in the decryption status.

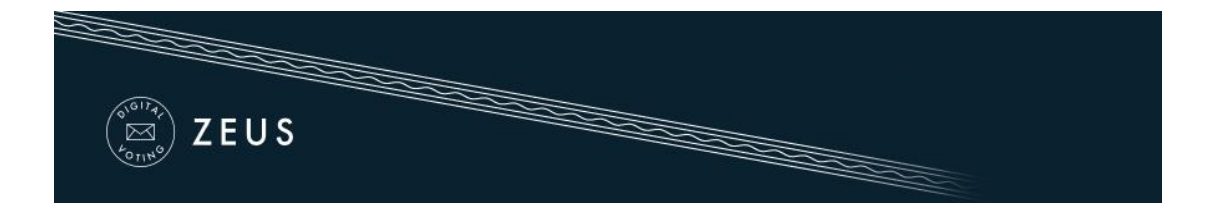

#### <span id="page-25-0"></span>**Counting ballots and exporting results**

Having collected the output from all partial decryptions, "Zeus" will automatically process the data, determine the election results and display them to the admin. The admin can monitor the election status until its completion from the "Election admin actions" tab ([Figure](#page-25-1)  [34\)](#page-25-1). From the same tab the admin has the option to download the results report for offline access in PDF or ZIP format, whereas from the "Polls" tab he/she may view and export the results of each poll separately [\(Figure 35\)](#page-25-2).

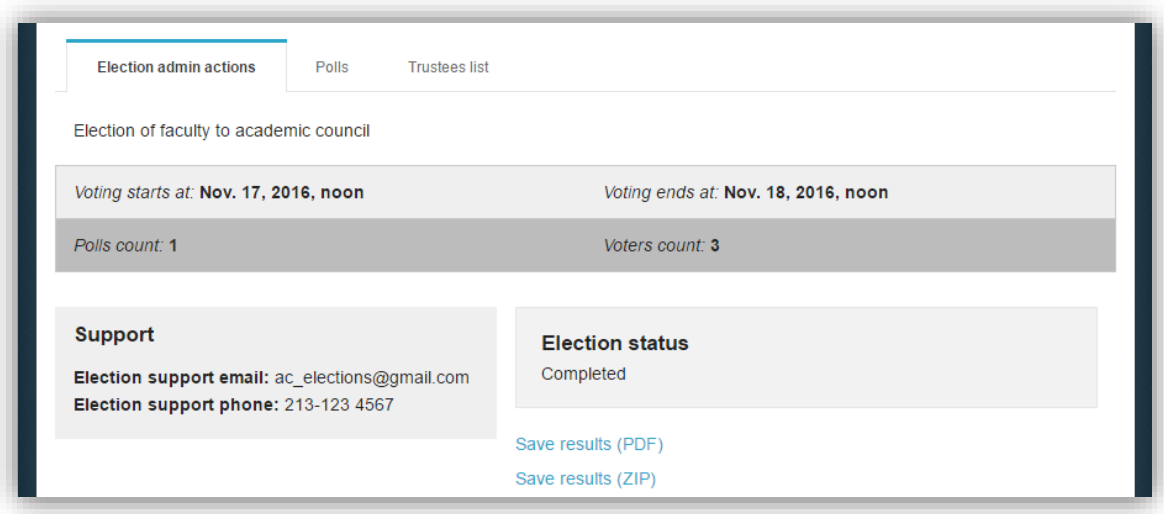

**Figure 34.** Viewing and exporting election results

<span id="page-25-1"></span>

| Election admin actions               | <b>Polls</b><br><b>Trustees list</b> |                    |                          |                       |                     |                                   |
|--------------------------------------|--------------------------------------|--------------------|--------------------------|-----------------------|---------------------|-----------------------------------|
|                                      |                                      |                    |                          |                       |                     | Batch polls actions $\rightarrow$ |
| <b>Name</b>                          | <b>Status</b>                        | <b>Ballot Size</b> | <b>Voters Registered</b> | <b>Voters Invited</b> | <b>Voters Voted</b> | <b>Select Action</b>              |
| Faculty to Academic council election | <b>Completed Results</b>             | $\mathbb{Z}$ 1     | $\mathbb{Z}$ 3           | $\overline{3}$        | 3                   | Actions $\div$                    |
|                                      |                                      |                    |                          |                       |                     |                                   |

<span id="page-25-2"></span>**Figure 35.** Viewing and exporting poll results

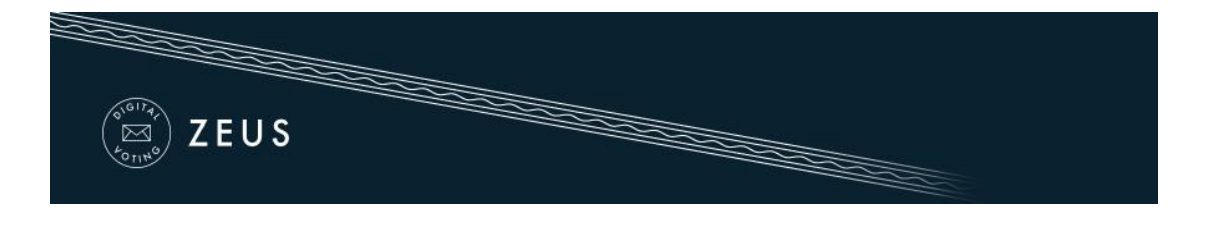

## Prerequisites

A personal computer with an active internet connection is all that is needed for a user (administrator, member of the election committee, elector) to access Zeus. One of the supported web browsers should be installed on the user's personal computer. If not already installed, the supported web browsers can be downloaded by following the links below:

- For **Google Chrome**: <https://www.google.com/chrome/>
- For **Mozilla Firefox**: <https://www.mozilla.org/firefox/>

In order to secure your personal computer and data, it is recommended to follow these guidelines:

- Keep the computer's operating system up-to-date and make sure to always install the latest security patches.
- $\checkmark$  Use firewalls and antivirus software.
- $\checkmark$  Ensure any browser plug-ins/add-ons are kept up-to-date.
- $\checkmark$  Do not install or use third-party toolbars in your web browser.